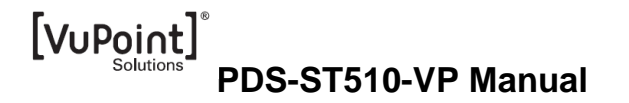

### **1. Key features**

600/300 dpi resolution scan selection Directly save JPEG file to microSD/microSDHC card Supports microSD/microSDHC card up to 32GB Driver free to download for Windows® XP, Windows® Vista™ Windows® 7 and Mac OS® 10.4 or above (direct plug-in, driver installation not required)

### **2. Functional parts**

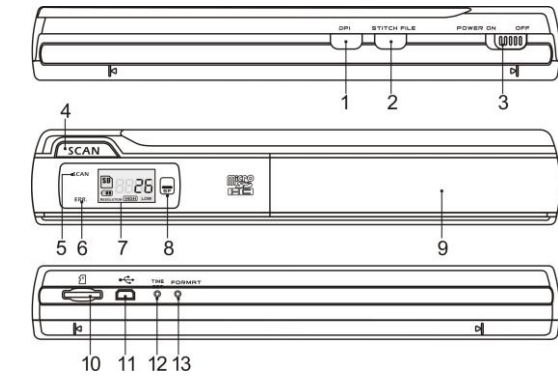

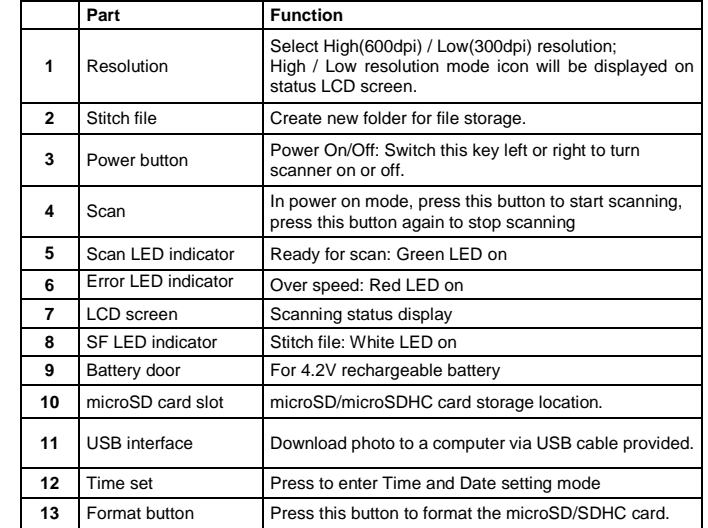

### **3. Explanation of the status icons**

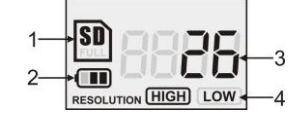

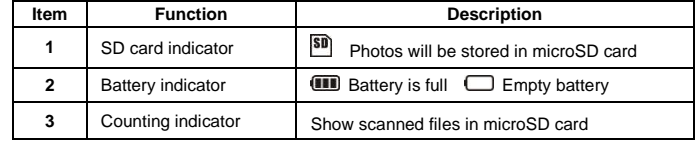

**4** Selected resolution High:600 dpi / Low:300 dpi

### **4. Using the scanner**

# **4.1 Charging the battery**

1. Before first using the scanner, it is recommended to charge the battery for 6-8 hours.<br>2. To charge, connect the scanner to a (1) USB 2.0 port or (2) an outlet with the power 2. To charge, connect the scanner to a (1) USB 2.0 port or (2) an outlet with the power adapter included. When charging, "Err" (Error) red light will be lit and will turn off once the battery is fully charged.

**Note:** Do not remove the battery from the battery compartment.

#### **4.2 Inserting a microSD memory card (not included)**

To operate the scanner, you must insert a microSD Card (not supplied) to record and store your pictures. Inserting the microSD memory card:

- 1. Turn OFF the scanner.
- 2. Insert the microSD card into the microSD card slot (with metal side facing upwards). Gently press in until card is clicked in and latched. The SD card indicator **SD** must appear on the LCD screen.
- **Note:** Do not force the card into the slot; forcing may damage scanner and the microSD memory card. Align microSD card position (as marked) and try again.

#### **4.3 Time setting**

- 1. Press [TIME SET] button to enter time setting mode by using a thin, blunt object, such as a paperclip to access the button. The LCD screen will read "1##" (step 1) for the year. "##" is a set of number that would be changed to correspond to the actual time/date setting. The numbers 1-5 in front of "##" indicates each step in the settings.
- 2. Press the [STITCH FILE] or [DPI] buttons to select the current Year.
- 3. Press [SCAN] button to confirm setting. The LCD screen will now read "2##."<br>4. Repeat steps 2 and 3 to select the Month. Date. Hour, and Minute
- Repeat steps 2 and 3 to select the Month, Date, Hour, and Minute.

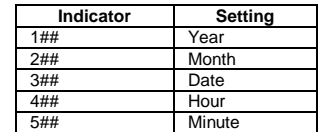

5 After setting the Minute, "5##", press the [TIME SET] button again to complete the Time and Date setting.

#### **4.4 Formatting the microSD memory card**

**Note:** Formatting the microSD is recommended but not necessary. All contents on the microSD card will be erased during formatting.

- 1. Insert a microSD card into the scanner with metal side facing upwards. Then power on the scanner.
- 2. Press the [FORMAT] button with a thin, blunt object, such as the end of a paperclip to access the button. An "F" shows on the LCD screen.
- 3. Press the [SCAN] button once to begin formatting microSD card.
- The microSD card indicator will blink until the formatting process is complete.

#### **4.5 Calibrating your scanner**

**Note:** Perform calibration only when white balance needs adjustment.

- 1. Turn on the scanner by sliding the [POWER] button to ON. Then place the scanner on the provided "White Balance Calibration" paper.
- 2. Click and hold onto the [STITCH FILE] button. While holding onto the [STITCH FILE] button, press the [SCAN] button once and then release both buttons. SD symbol [SD] will flash and "GREEN" and "RED" LED light will turn on.
- 3. Do not move the scanner. Wait until the "RED" LED light turns off. "GREEN" LED light will stay on.
- 4. With only the "GREEN" LED light on, start scanning the white paper by sliding the scanner across the paper until the "GREEN" LED light turns off. (Slide the scanner backwards if necessary).
- 5. Slide the [POWER] button to OFF to turn off the scanner. Calibration is complete.

#### **4.6 Setting the resolution**

- 1. By pressing the [DPI] resolution button on the scanner, you may choose between high resolution (600 dpi) and low resolution (300 dpi).
- 2. The high or low resolution mode will be displayed on the LCD screen to reflect your choice.

### **4.7 Stitch file**

- To group scanned files into a new folder within the microSD card use the Stitch file function. 1. Press the [STITCH FILE] button to create a new folder within the microSD card for files
- storage. SF white LED light will turn on.
- 2. Then scan your documents. Your files will be saved into the new folder.<br>2. To save another new set of scans in another folder, press the ISTITCH 3. To save another new set of scans in another folder, press the [STITCH FILE] button
- again to generate a new folder.

**For free optional stitching software, please download the program from the following link: <http://research.microsoft.com/en-us/um/redmond/groups/ivm/ice/>**

#### **4.8 How to scan**

#### **Note: To scan, make sure your scanner is not connected to the computer.**

- 1. Turn on the scanner by sliding the [POWER] button to ON.
- 2. Place the document on a flat surface and hold down the document with one hand.
- 3. Place the scanner on the edge of the paper approximately 5/8 to 3/4 of an inch onto the paper to ensure the most of the document can be scanned. Make sure to keep the scanning area in between the scanning width indicator marked on the side of the scanner.

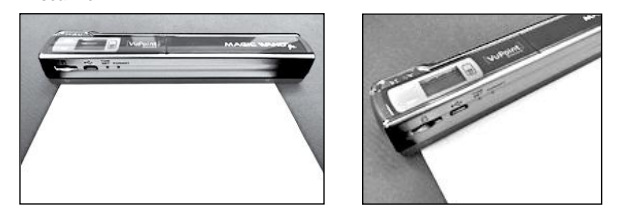

4. Hold the scanner flat against the material and then press the [SCAN] button once.

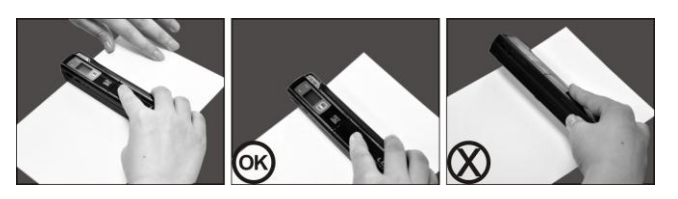

- 5. Slide the scanner slowly, keeping you hand stable to get the best quality picture.
- 6. Press the [SCAN] button again to stop scanning.

### **5. LED light indications**

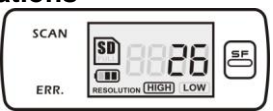

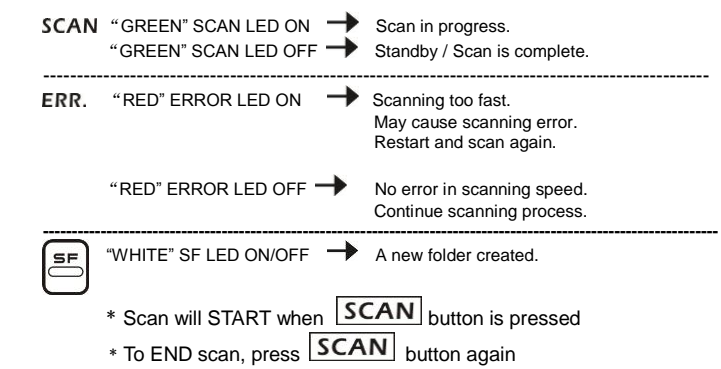

### **6. Viewing your scans**

- 1. Connect your scanner to your computer and then turn on your scanner.<br>2. Your computer should recognize the scanner as a "Removable Disk." C
- 2. Your computer should recognize the scanner as a "Removable Disk." Click "Open folder to view files" to view and import scans.
- **NOTE:** If the Removable Device window did not launch automatically, go to your "My Computer" (PC) and find the device under Removable Storage.
- **NOTE:** In power off mode, connect your scanner to your computer to charge the battery. OR use the power adapter that is included.

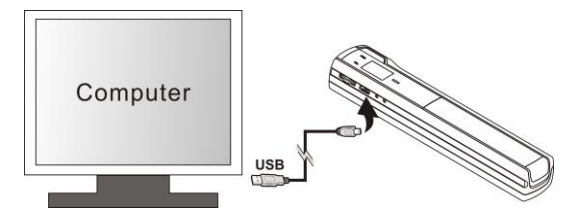

### **7. Specifications**

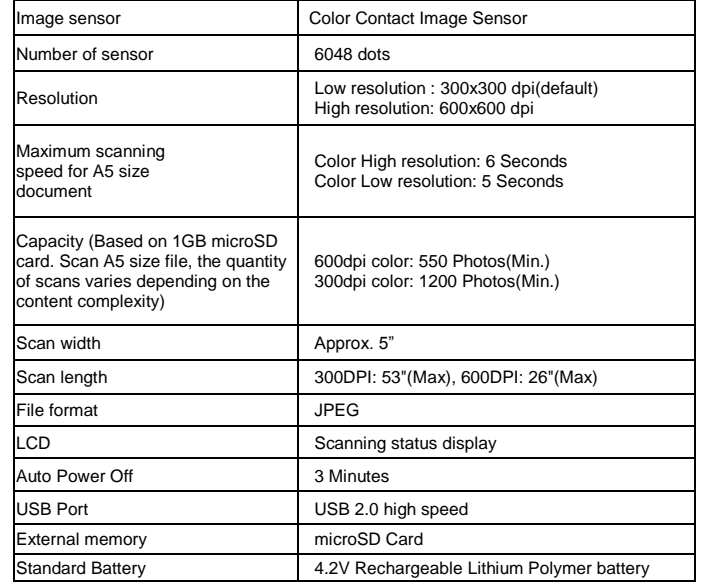

### **8. Computer system minimum requirement**

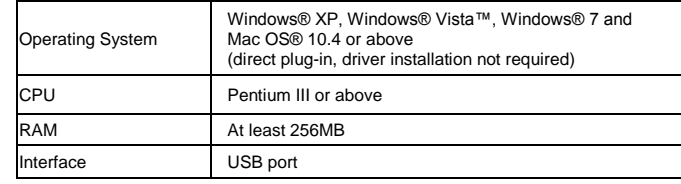

## **9. Troubleshooting**

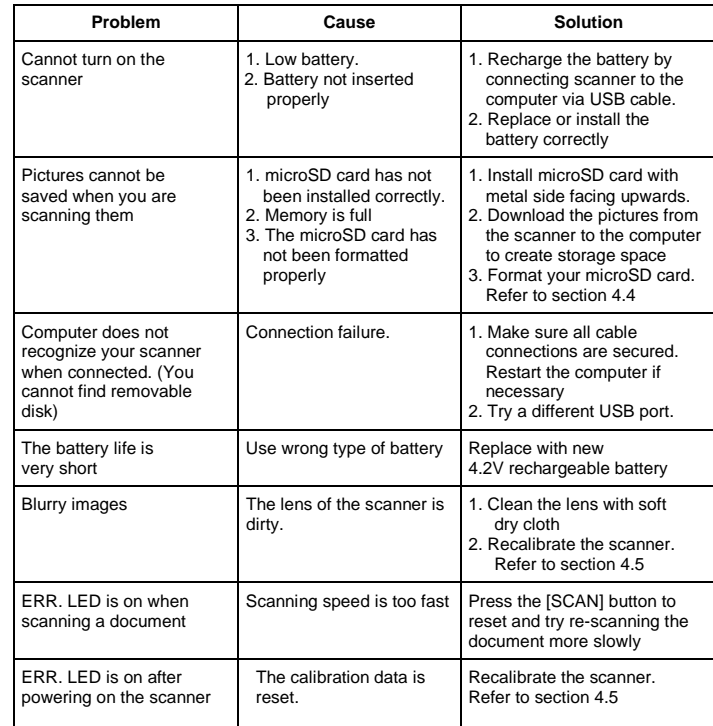

# **10. ABBYY® OCR Software**

### **(Optional, not required to install to operate scanner)**

Compatible with Windows® XP, Windows® Vista™, Windows® 7

To access the software User's Manual go to the Help menu for instructions on how to use the OCR software application:

1. Load and open the ABBYY software.

- 2. Press the "F1" key located on your keyboard to launch the "Help" menu from the software.
- 3. OR, locate the ABBYY icon found next to the Time indicator on your computer's taskbar and then right click on the icon to access the "Help" menu.

### **FCC (Federal Communications Commission)**

This device complies with Part 15 of the FCC Rules.

Operation is subject to the following two conditions:

- (1) This device may not cause harmful interference, and
- (2) this device must accept any interference received, including interference that may cause undesired operation.

Windows® XP, Windows® Vista™, Windows® 7 are registered trademarks of Microsoft Corporation. Mac OS® 10.4 is a registered trademark of Apple Inc. ABBYY® is a registered trademark of ABBYY Software Ltd. microSD and microSDHC logo is a trademark of SD-3C, LLC. All trademarks are the property of their respective owner.

> FOR CE  $\mathbb{Z}$ PDS-ST510-VP\_Manual\_11-0706 AM-N510-GB-VPS-2